#### **Mengkonfigurasi Database SPC**

Konfigurasi Database Single Node Application

Langkah-langkah :

- 1. Buka WindowsMaker
- 2. Klik Special SPC DataBase. Seperti pada gambar di bawah ini !

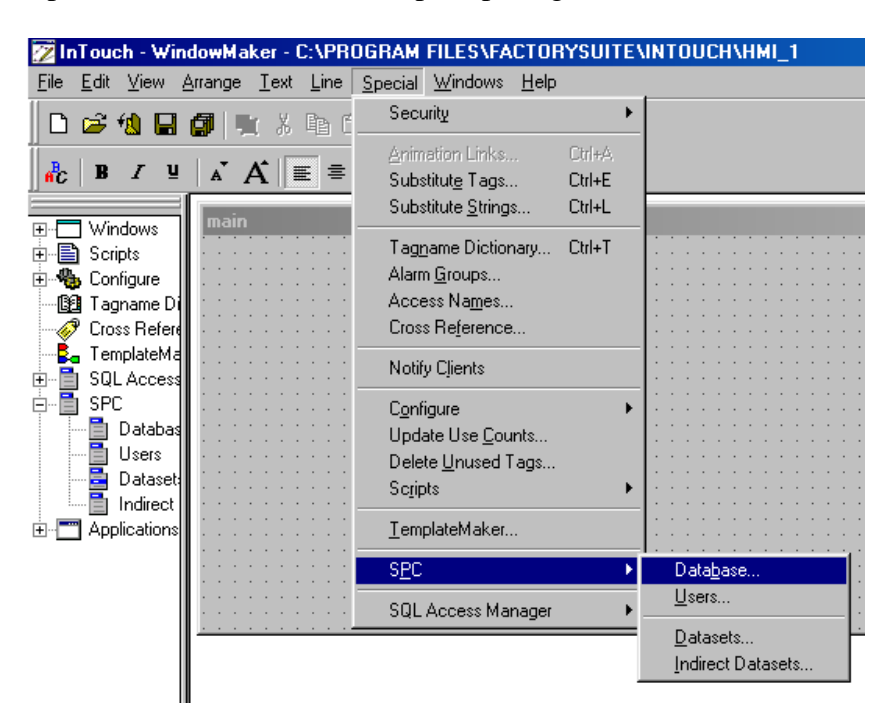

3. Untuk mengkonfigurasi database type SQL, kita buat dulu database tersebut pada software MS SQL ver 7.

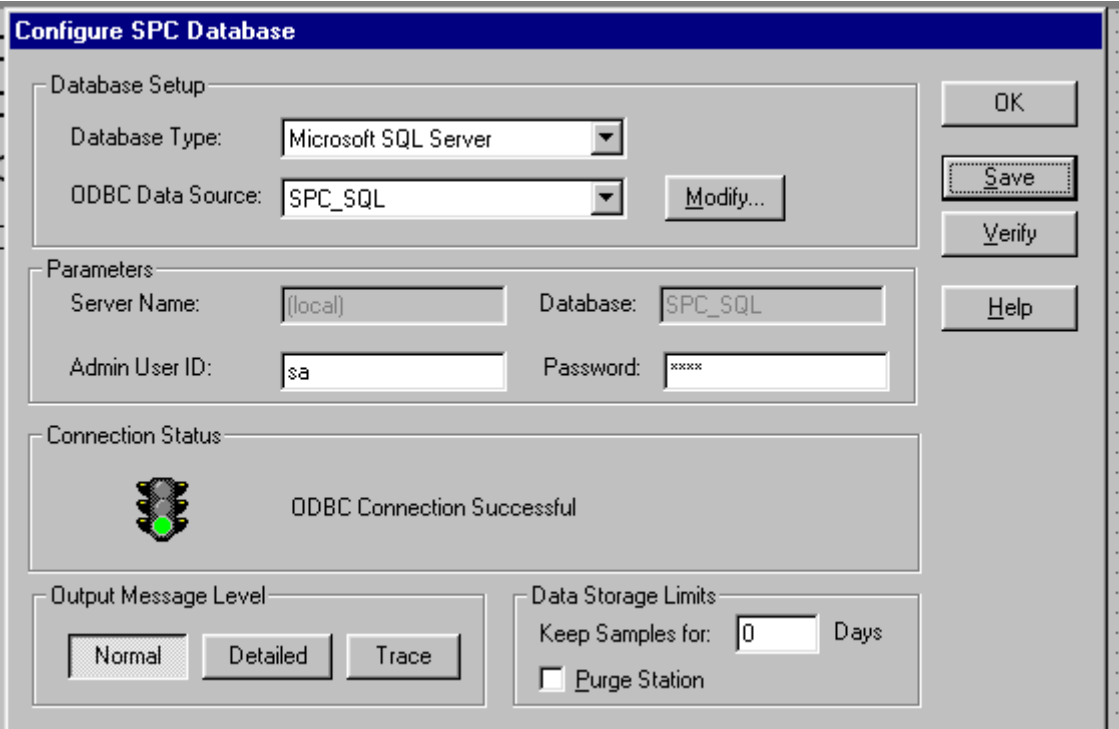

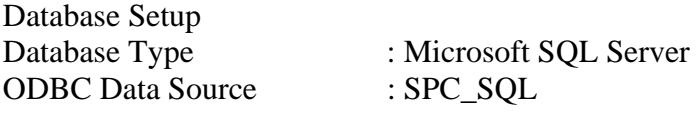

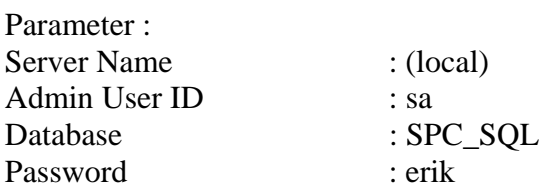

Klik verify, kemudian save.

# **Konfigurasi User Database SPC**

1. Klik Special-SPC-Users, seperti pada gambar di bawah ini :

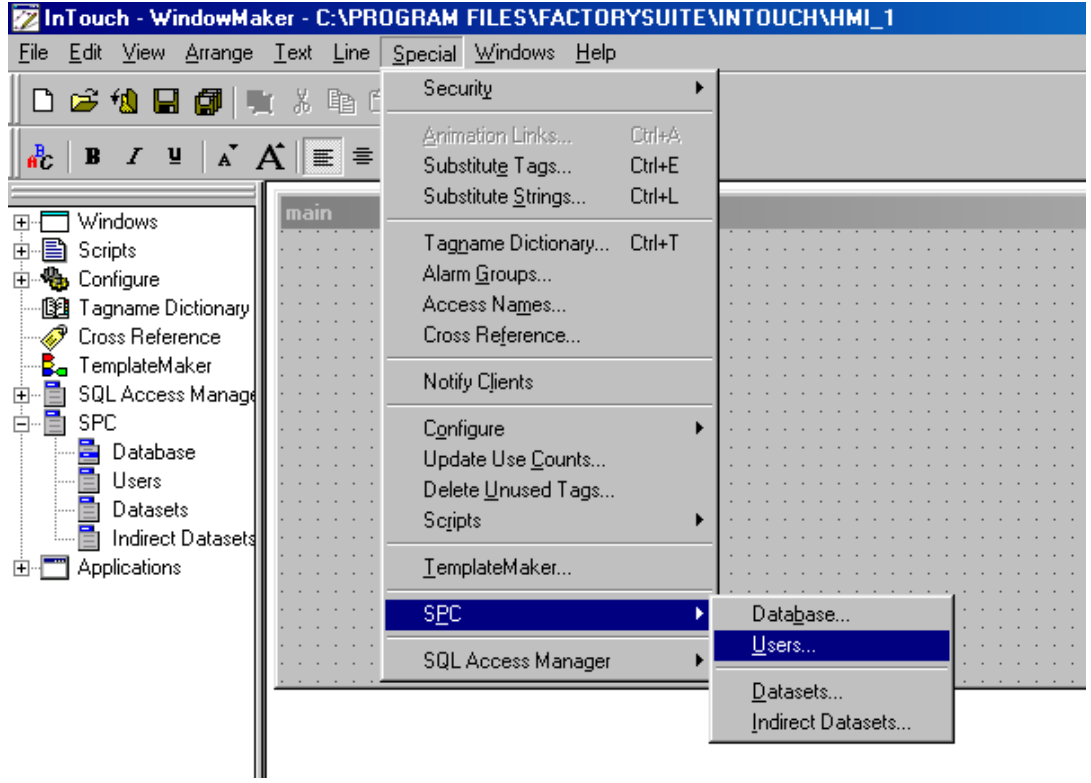

2. Isi parameter yang disediakan

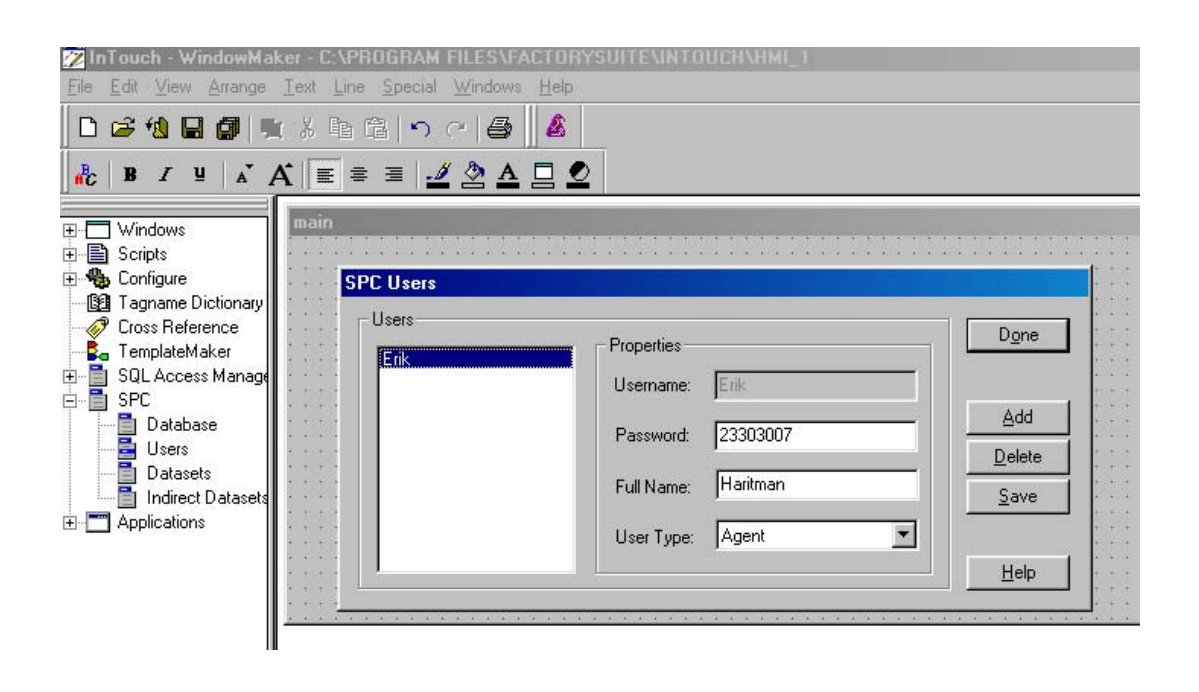

#### Mengkonfigurasi Dataset SPC

1. Klik – Special – SPC – Datasets, seperti pada gambar di bawah ini !

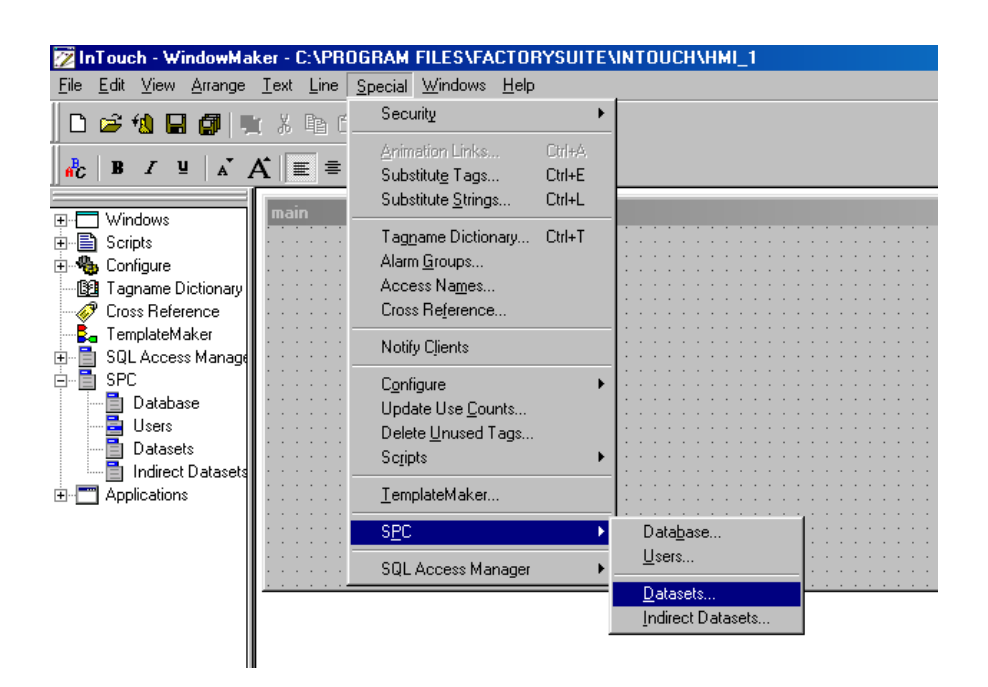

Selanjutnya akan muncul

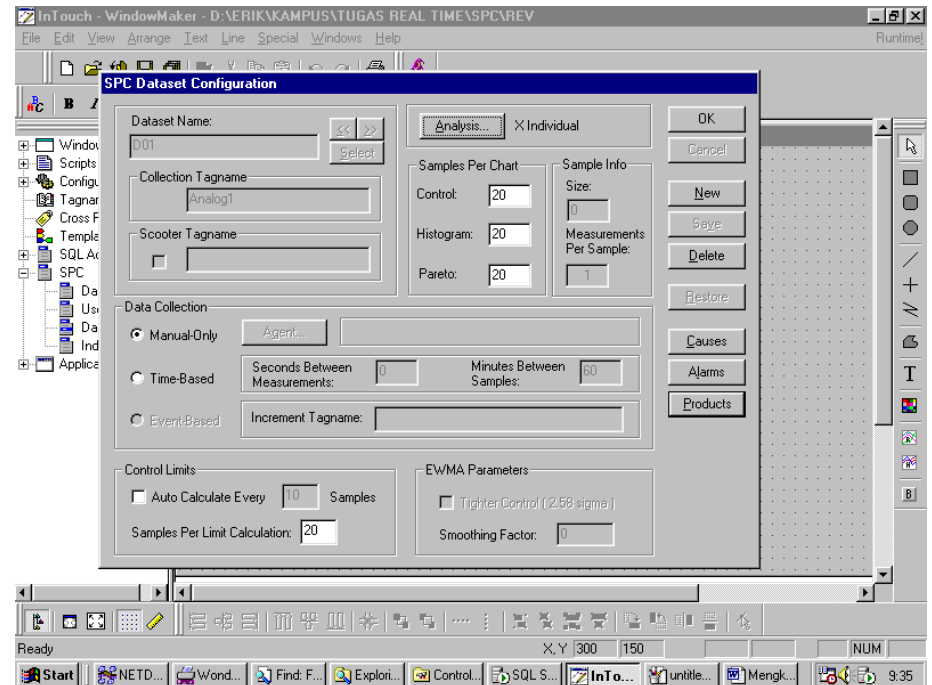

- o Dataset Name diisi dengan dataset tabel.
- o Tagname diisi dengan tagname yang akan kita olah datanya dengan SPC.
- o Isi Causes, Alarm dan Product sesuai dengan kebutuhan kita.

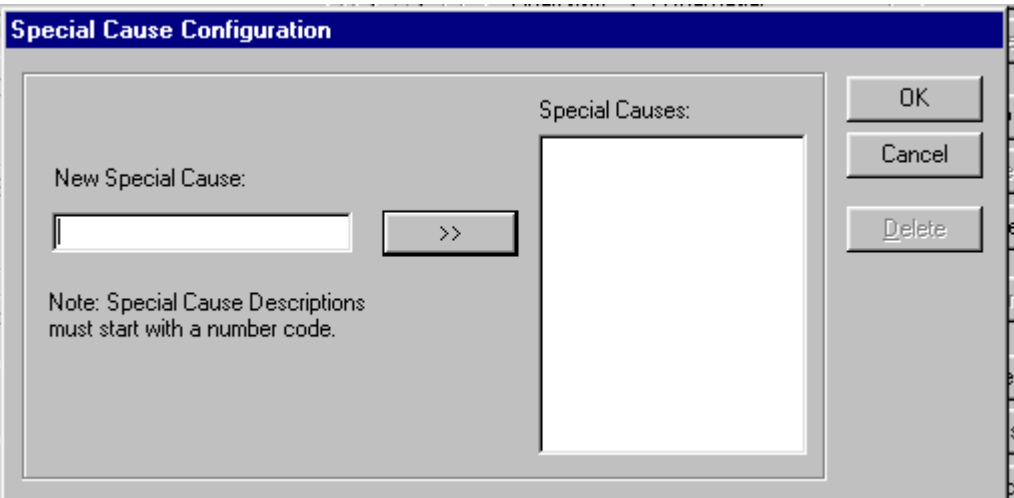

## Kofigurasi special kasus

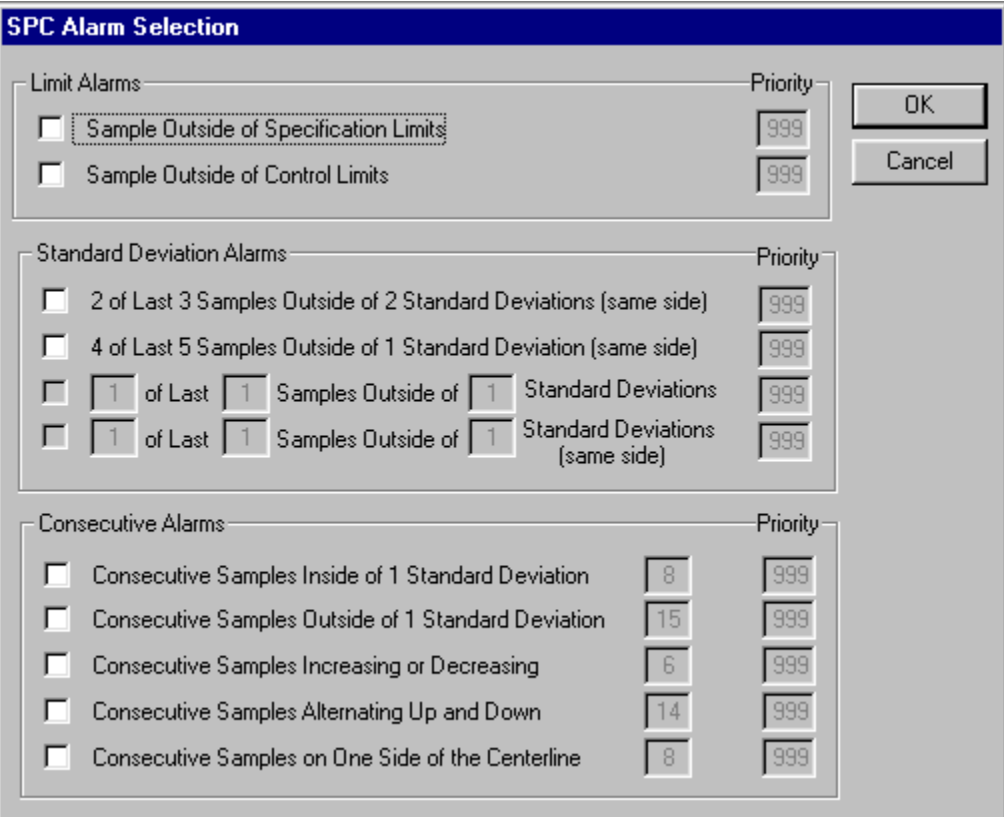

Konfigurasi Alarm

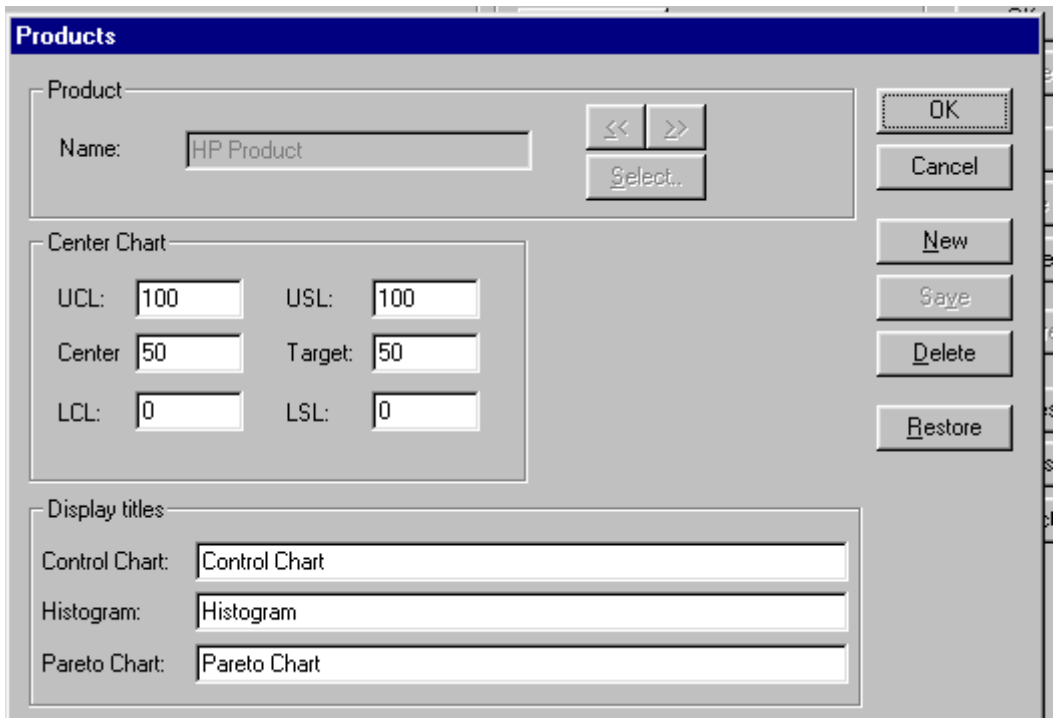

Konfigurasi Product

Menampilkan SPC Chart dapat dilakukan pada Wizard/ Active X

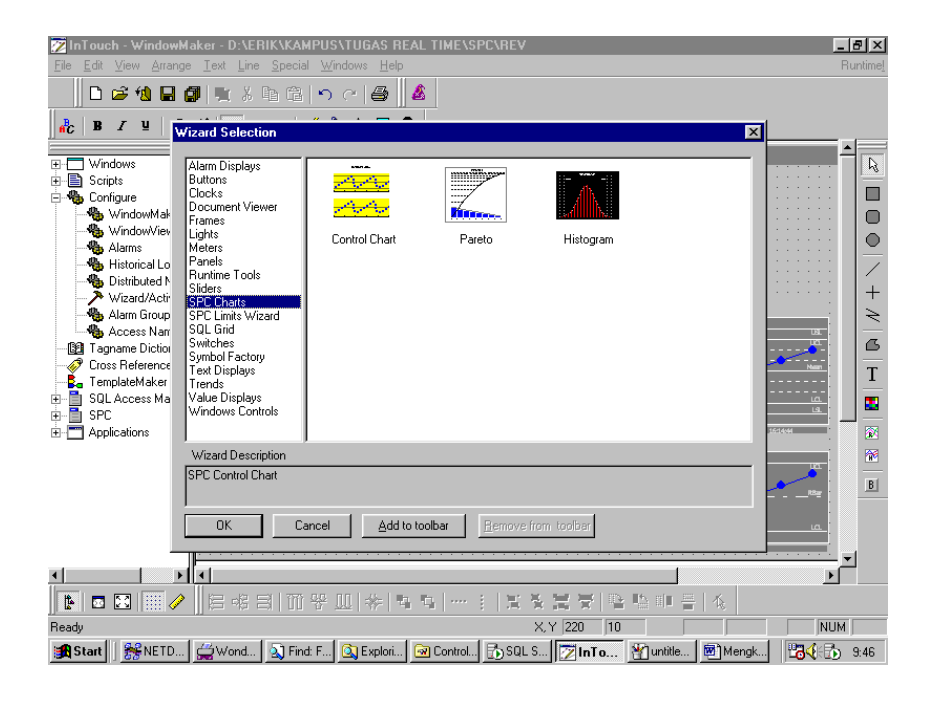

Ada 3 pilihan chart yaitu : control Chart, Pareto dan Histogram.

Mengkinfigurasi Control chart dengan cara meng-klik 2x kemudian akan muncul :

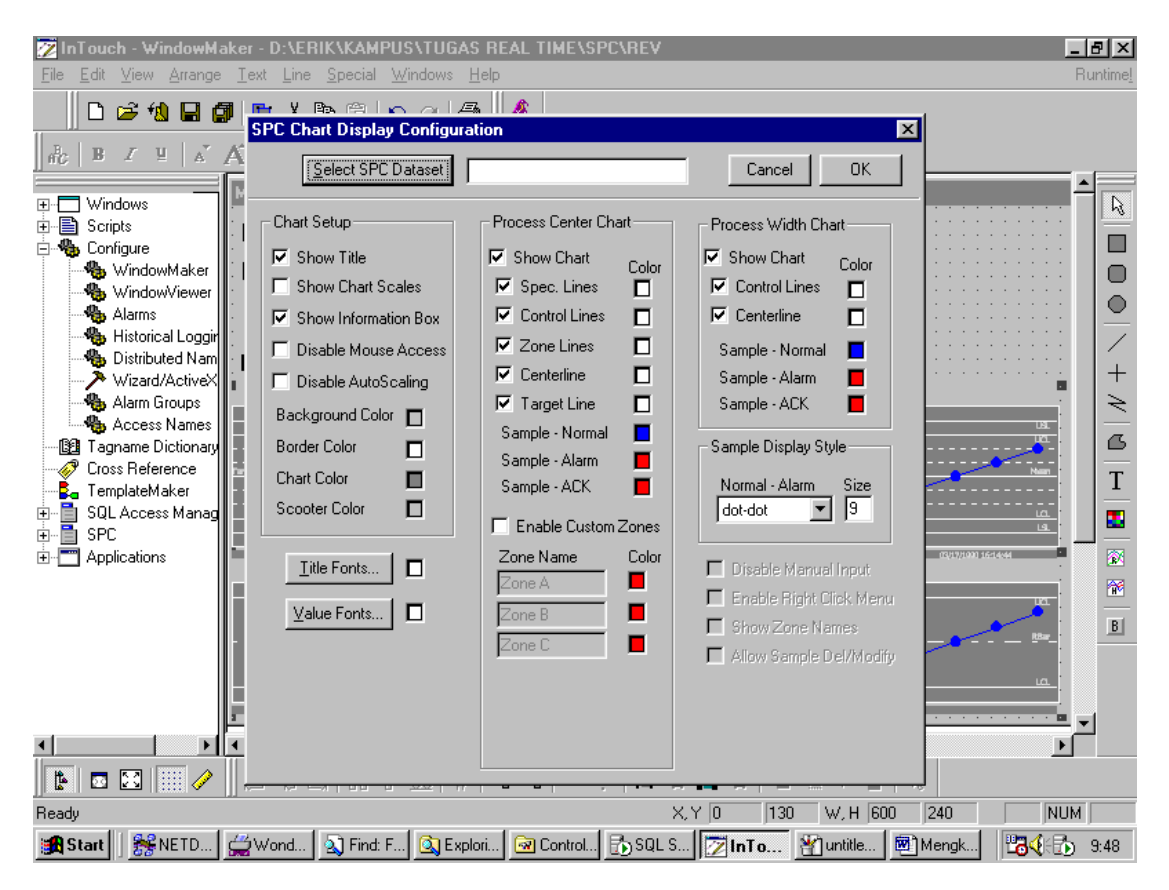

Select SPC Dataset

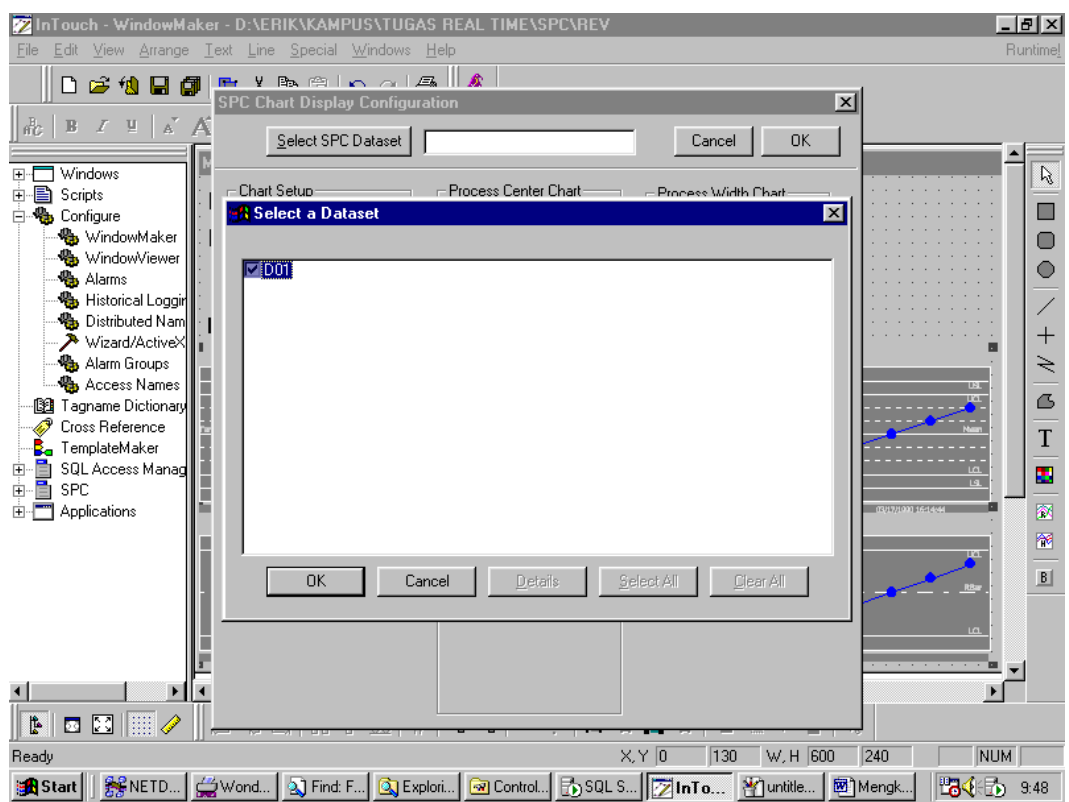

Menghubungkan InTouch dengan SQL dan SPC kita gunakan Script sebagai berikut :

Script Application : Analog1 =  $60 + 50*Sin(6*Ssecond);$ Analog2 =  $59 + 60*Sin(7*Ssecond);$ Analog $3 = 60 + 40*Sin(4*8Second);$ Analog $4 = 40 + 60*Sin(3*$Second);$ 

ErrCode=SQLInsert( ID\_Koneksi, "TableTest", "BindList1" );

Script Action : SQLConnect( ID\_Koneksi,"DSN=SPC\_SQL;UID=sa;PWD=erik" );

SPCConnect( "erik", "erik" );

ErrCode = SQLDisconnect( ID\_Koneksi );